# **Configurazione casella Microsoft con accesso OAuth2**

La pagina descrive la configurazione di una casella Microsoft tramite accesso OAuth2

- [1. Register the sample with your Azure Active Directory tenant](#page-0-0)
	- [Choose the Azure AD tenant where you want to create your applications](#page-0-1)
	- [Register the client app \(iwa-console\)](#page-0-2)
	- [Link alternativo per la registrazione dell'app](#page-0-3)
- [2. Disabilitare l'autenticazione a più fattori sulla casella di posta](#page-1-0)
- [3. Impostazione del permesso IMAP.AccessAsUser.All](#page-1-1)
- [4. Dati necessari per la configurazione di MSA](#page-2-0)
- [5. Configurazione della casella nella scheda AOO](#page-2-1)

### <span id="page-0-0"></span>1. Register the sample with your Azure Active Directory tenant

Per consentire a MSA di accedere ad una casella Microsoft usando OAuth2 e IMAP occorre prima di tutto creare un'applicazione nel tenant della casella su Microsoft Azure.

For more information on how to get an Azure AD tenant, see [How to get an Azure AD tenant](https://azure.microsoft.com/documentation/articles/active-directory-howto-tenant/)

To register the project, you can follow the steps in the paragraphs below:

#### <span id="page-0-1"></span>**Choose the Azure AD tenant where you want to create your applications**

As a first step you'll need to:

Λ

- 1. Sign in to the [Azure portal](https://portal.azure.com) using either a work or school account or a personal Microsoft account.
- 2. If your account is present in more than one Azure AD tenant, select your profile at the top right corner in the menu on top of the page, and then **sw itch directory**. Change your portal session to the desired Azure AD tenant.
- 3. In the portal menu, select the **Azure Active Directory** service, and then select **App registrations**.

In the next steps, you might need the tenant name (or directory name) or the tenant ID (or directory ID). These are presented in the **Properties** Λ of the Azure Active Directory window respectively as Name and Directory ID

#### <span id="page-0-2"></span>**Register the client app (iwa-console)**

- 1. Navigate to the Microsoft identity platform for developers [App registrations](https://go.microsoft.com/fwlink/?linkid=2083908) page.
- 2. Select **New registration**.
	- In the **Name** section, enter a meaningful application name that will be displayed to users of the app
		- Click **Register** button at the bottom to create the application.
- 3. On the application **Overview** page, find the **Application (client) ID** and **Directory (tenant) ID** values and record it for later. You'll need it to configure the configuration file(s) later in your code.
- 4. In the list of pages for the app, select **API permissions**
	- Click the **Add a permission** button and then,
	- Ensure that the **Microsoft APIs** tab is selected
	- **In the Commonly used Microsoft APIs section, click on Microsoft Graph**
	- In the **Delegated permissions** section, ensure that the right permissions are checked: **User.Read**, **User.ReadBasic.All**. Use the search box if necessary.
	- Select the **Add permissions** button
- 5. At this stage permissions are assigned correctly but the client app does not allow interaction. Therefore no consent can be presented via a UI and accepted to use the service app. Click the **Grant/revoke admin consent for {tenant}** button, and then select **Yes** when you are asked if you want to grant consent for the requested permissions for all account in the tenant. You need to be an Azure AD tenant admin to do this.

(fonte [https://github.com/Azure-Samples/ms-identity-msal-java-samples/tree/main/2.%20Client-Side%20Scenarios/Integrated-Windows-Auth-Flow#step-3-](https://github.com/Azure-Samples/ms-identity-msal-java-samples/tree/main/2.%20Client-Side%20Scenarios/Integrated-Windows-Auth-Flow#step-3--register-the-sample-with-your-azure-active-directory-tenant) [register-the-sample-with-your-azure-active-directory-tenant](https://github.com/Azure-Samples/ms-identity-msal-java-samples/tree/main/2.%20Client-Side%20Scenarios/Integrated-Windows-Auth-Flow#step-3--register-the-sample-with-your-azure-active-directory-tenant))

#### <span id="page-0-3"></span>**Link alternativo per la registrazione dell'app**

<https://learn.microsoft.com/en-us/azure/active-directory/develop/quickstart-register-app>

**NOTE**: in fase di registrazione, copiarsi il secret ID altrimenti cambiando pagina, si perde. Il punto 5 i passi seguiti sono: in "App Usate Dalla Organizzazione" -> cercare "Office 365 Exchange OnLine" nelle "Autorizzazione Applicazione" nella voce "Mail" selezionare: Mail.Read Mail.ReadWrite Mail.Send cercare: "Microsoft Graph" e selezionare: Imap.AccessAsUser.All

Per convalidare il tutto, selezionare "Concedi Consenso Autorizzazione <Azienda>" in modo poi da avere i relativi check verdi, come nell'esempio sotto:

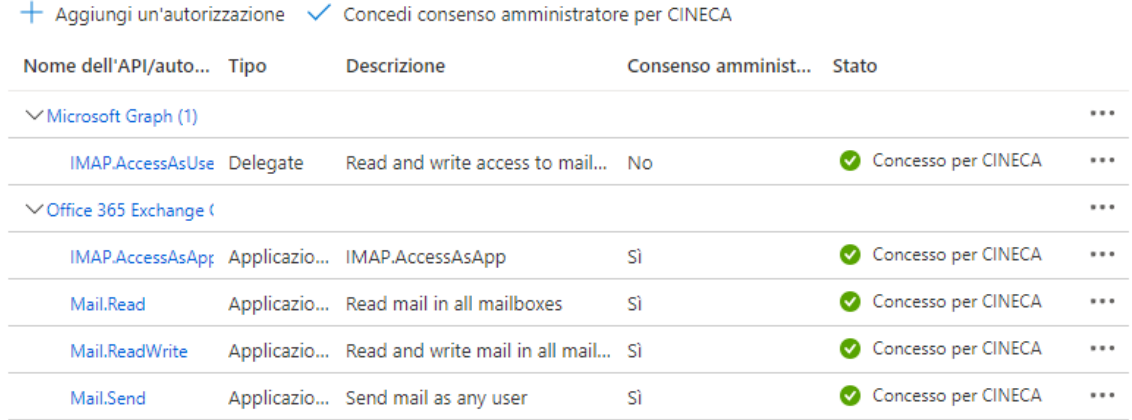

Per associare la casella alla applicazione eseguire da console Exchange On Cloud, i due comandi : New-ServicePrincipal e Add-MailboxPermission

New-ServicePrincipal -AppId <APPLICATION\_ID> -ServiceId <OBJECT\_ID>

dove AppID è (lo vedi in panoramica nell'app) ID applicazione (client)

OBJECT\_ID sarebbe ID oggetto

( per una verifica: Get-ServicePrincipal | FL)

Add-MailboxPermission -Identity <casella> -User <id object applicazione> -AccessRights FullAccess

### <span id="page-1-0"></span>2. Disabilitare l'autenticazione a più fattori sulla casella di posta

La procedura di richiesta del token di accesso (OAuth2) impone che venga disabilitata l'autenticazione a più fattori (2FA) sulla casella da leggere. Su Azure è possibile configurare il tenant per consentire ad un gruppo di non usare la 2FA, inserendo nel gruppo la casella di posta.

# <span id="page-1-1"></span>3. Impostazione del permesso IMAP.AccessAsUser.All

Affinché l'applicazione creata in Azure possa operare nella casella di posta è necessario impostare il permesso IMAP.AccessAsUser.All presente in Micros oft Graph:

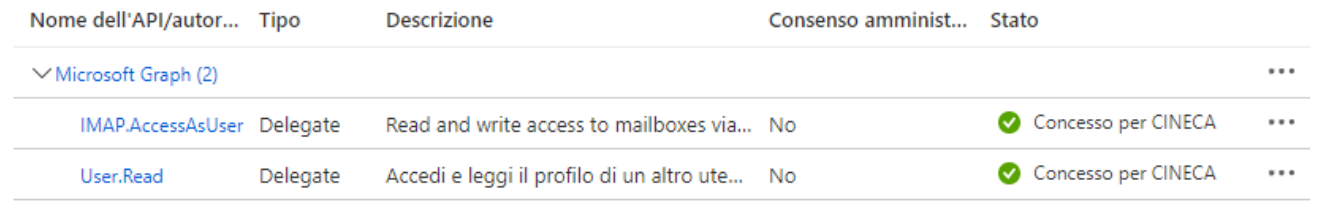

Λ

For IMAP the only permission you need is <https://outlook.office.com/IMAP.AccessAsUser.All> (you'll find the permission themselves under the Δ Graph API) and the registration needs to be done in the Azure Portal [https://docs.microsoft.com/en-us/azure/active-directory/develop/quickstart](https://docs.microsoft.com/en-us/azure/active-directory/develop/quickstart-register-app)[register-app](https://docs.microsoft.com/en-us/azure/active-directory/develop/quickstart-register-app) to allow the ROPC flow you need to set the application registration to allow public flows

(fonte:<https://learn.microsoft.com/en-us/answers/questions/843875/access-to-office365-mailbox-for-a-java-application.html>)

# <span id="page-2-0"></span>4. Dati necessari per la configurazione di MSA

Per poter accedere alla casella di posta MSA ha bisogno dei seguenti dati:

- 1. Indirizzo della casella di posta.
- 2. Login per accedere alla casella.
- 3. Password per accedere alla casella.
- 4. Host e porta del server di posta (normalmente è: outlook.office365.com:993).
- 5. Tenant ID.
- 6. Client ID.
- 7. Client Secret.

#### I dati 1, 2, 3, 5, 6 e 7 devono essere forniti dal cliente.

Queste informazioni vanno poi inserite nella scheda AOO in cui va configurata la casella.

### **Suggerimento**

Per verificare se la richiesta del token di accesso va a buon fine senza aspettare MSA, si può effettuare una chiamata http POST con questi parametri (si può usare Postman o curl):

```
URL da invocare:
```
https://login.microsoftonline.com/<Tenant ID>/oauth2/v2.0/token

#### Parametri:

```
 client_id=<CLIENT ID>
 client_secret=<CLIENT SECRET>
 grant_type=password
 scope=https://outlook.office365.com/.default
 username=<LOGIN>
 password=<PASSWORD>
```
Se tutto va bene, la risposta ha la seguente struttura:

```
{
     "token_type": "Bearer",
     "scope": "https://outlook.office365.com/IMAP.AccessAsUser.All https://outlook.office365.com/User.Read 
https://outlook.office365.com/.default",
     "expires_in": 5177,
 "ext_expires_in": 5177,
 "access_token": "eyJ0eXAiOiJK..."
}
```
## <span id="page-2-1"></span>5. Configurazione della casella nella scheda AOO

I dati del par. 4 vanno inseriti nella casella di archiviazione definita nella scheda AOO:

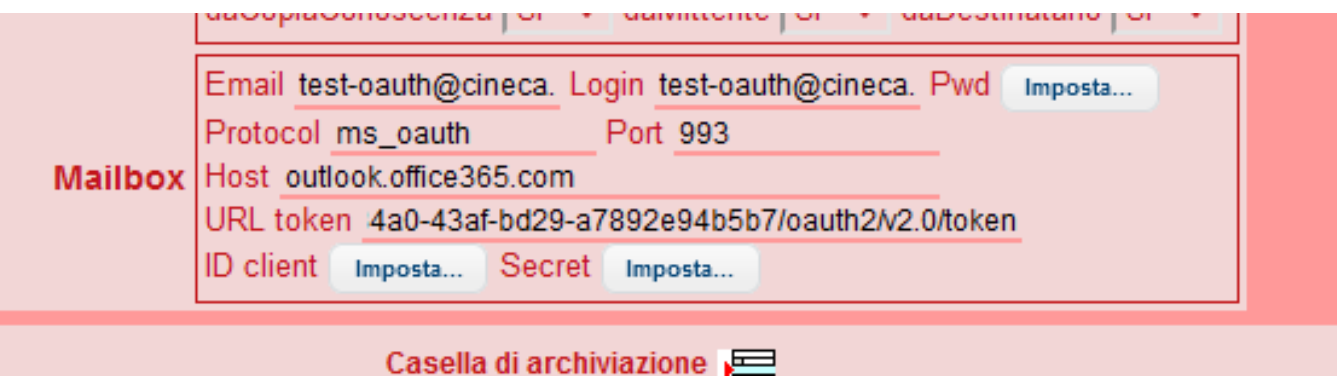

**Note**

'**Protocol**' deve essere **ms\_oauth**

'**URL token**' ha la seguente struttura: **https://login.microsoftonline.com/<Tenant ID>/oauth2/v2.0/token** Va composto manualmente sostituendo <Tenant ID> con l'id dato dal cliente.